**Rel. 1.0 - 12/2023**

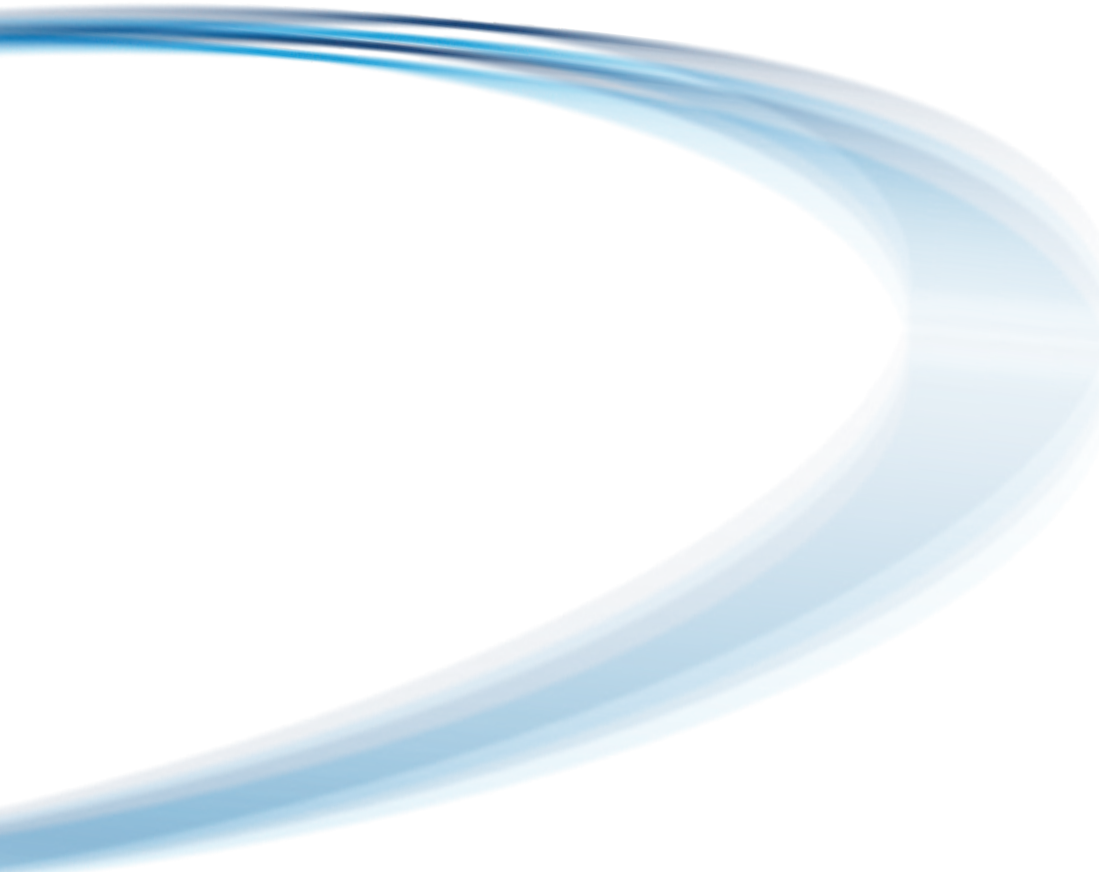

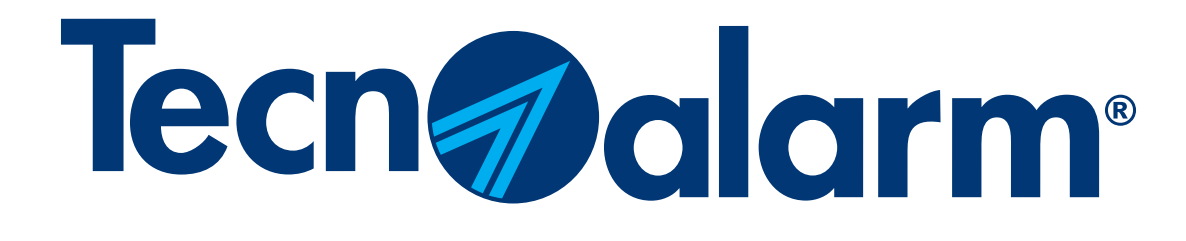

# Ripristino App MyTecnoalarm

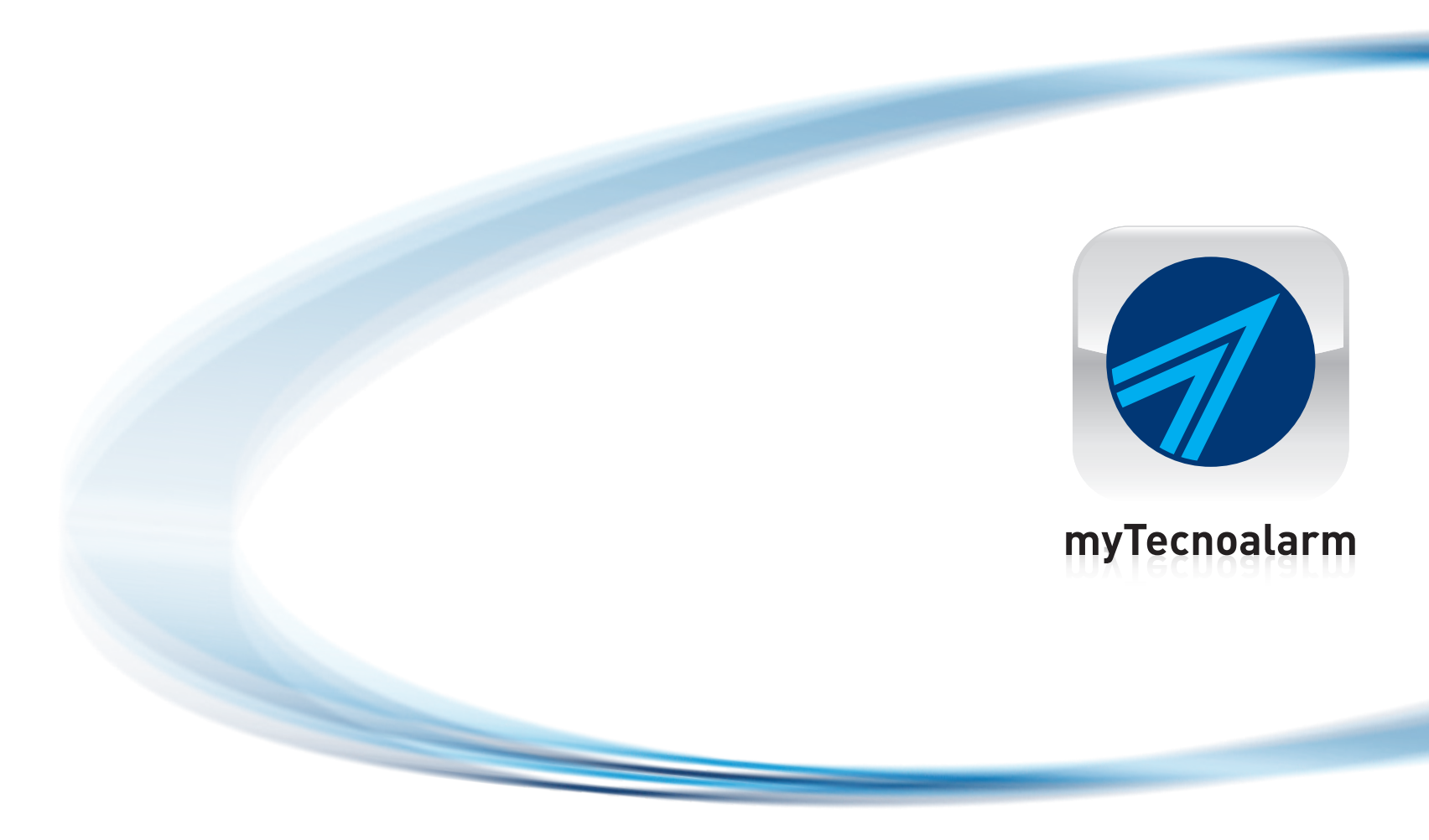

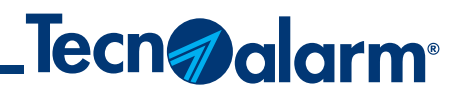

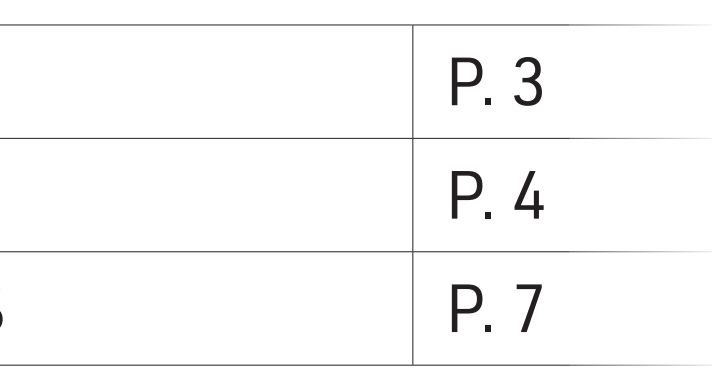

# Procedura di ripristino App MyTecnoalarm

NB. I dati e/o i QRCode di configurazione dell'app possono essere forniti esclusivamente dall'installatore che ha realizzato e configurato l'impianto.

Indice

Cancella l'impianto dall'app

Configurazione App tramite TCS

Configurazione App manuale NO TCS

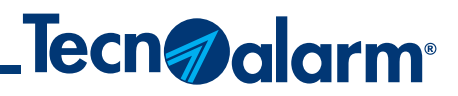

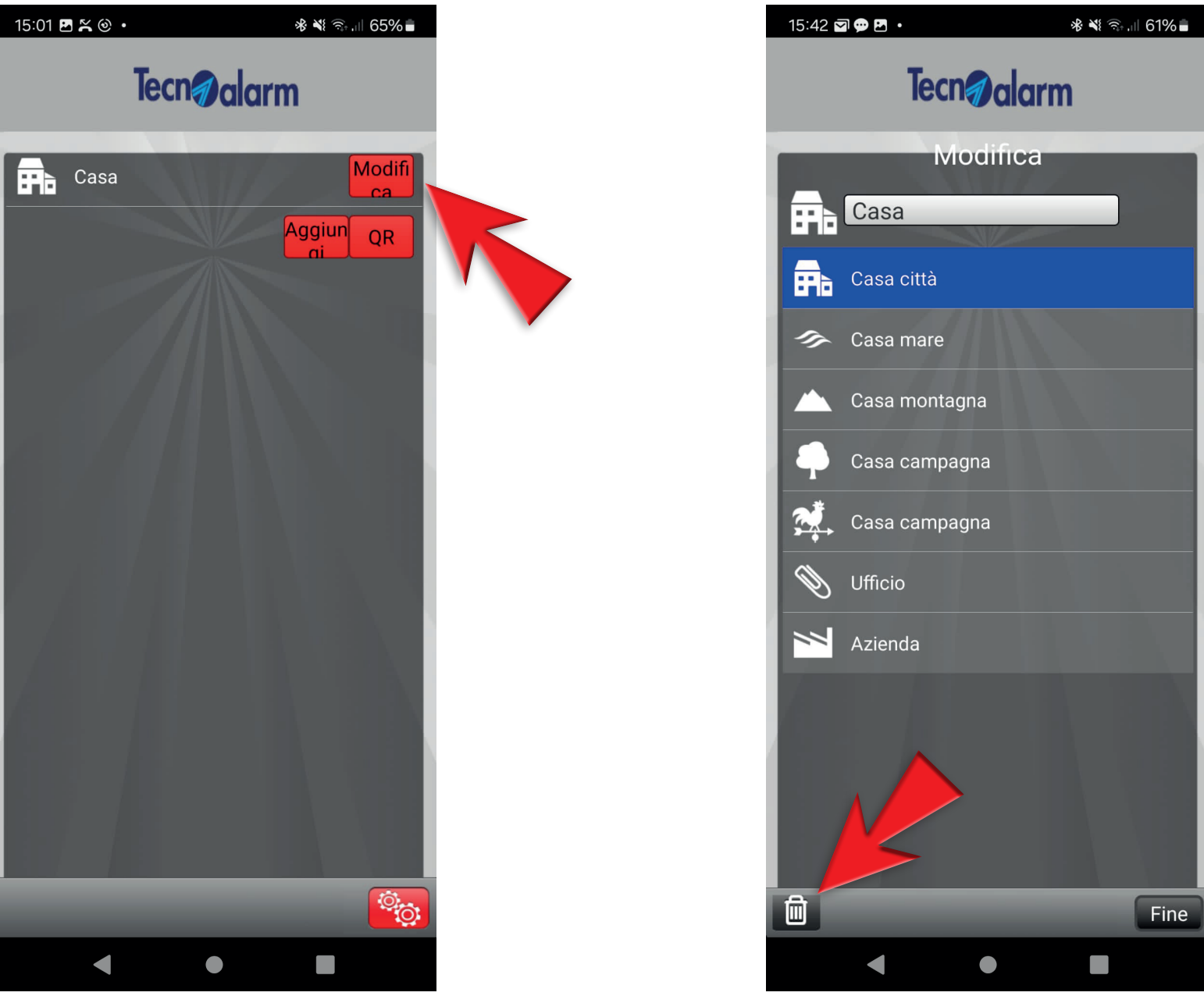

## **Cancella l'impianto dall'app**

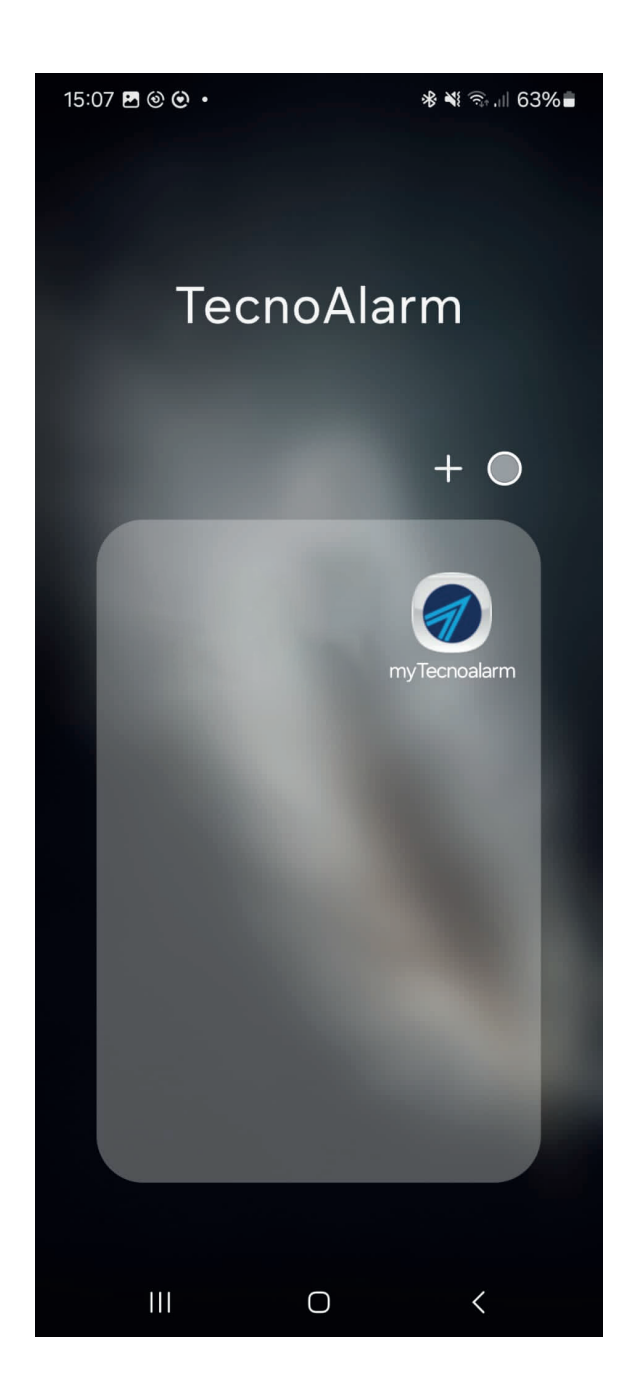

### 1 - Apri la tua App 2 - Premi **Ingranaggio** 3 - Premi Modifica 4 - Premi Cestino

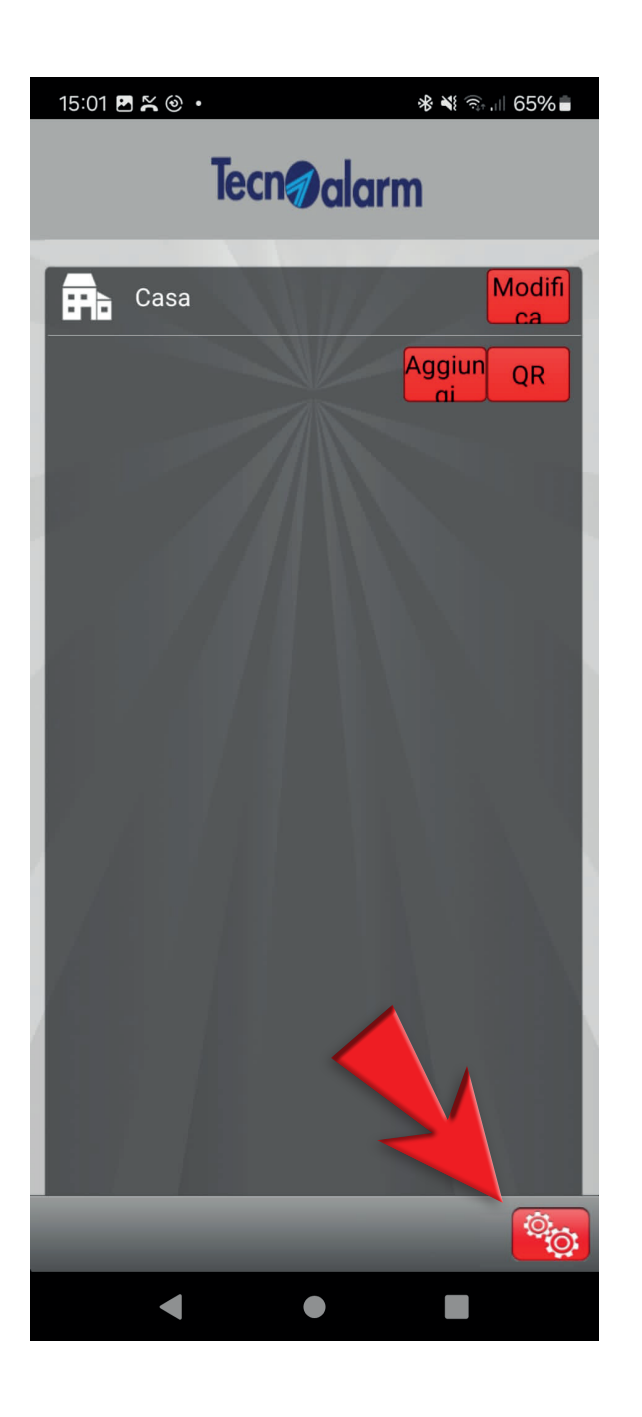

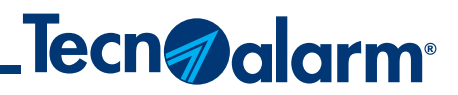

## **Configurazione App tramite TCS**

### 1 - Premi Ingranaggio 2 - Premi QR 3 - Inquadra il QRCode,

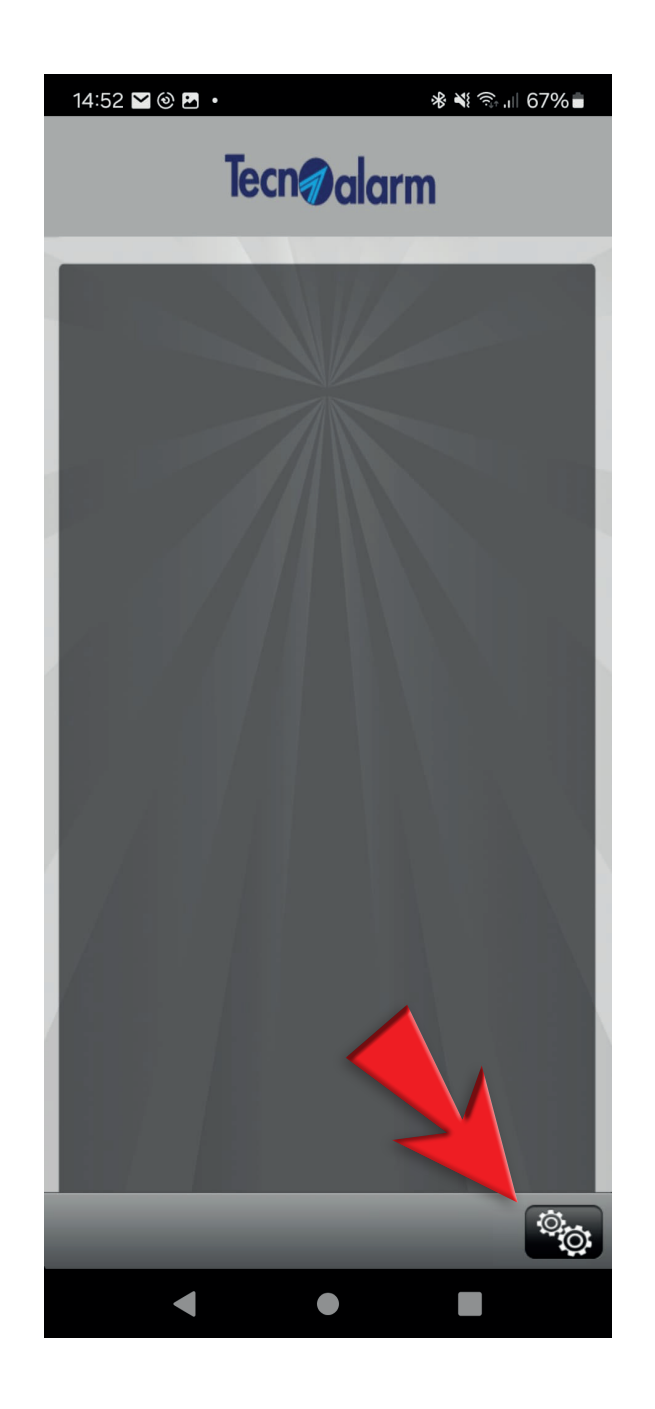

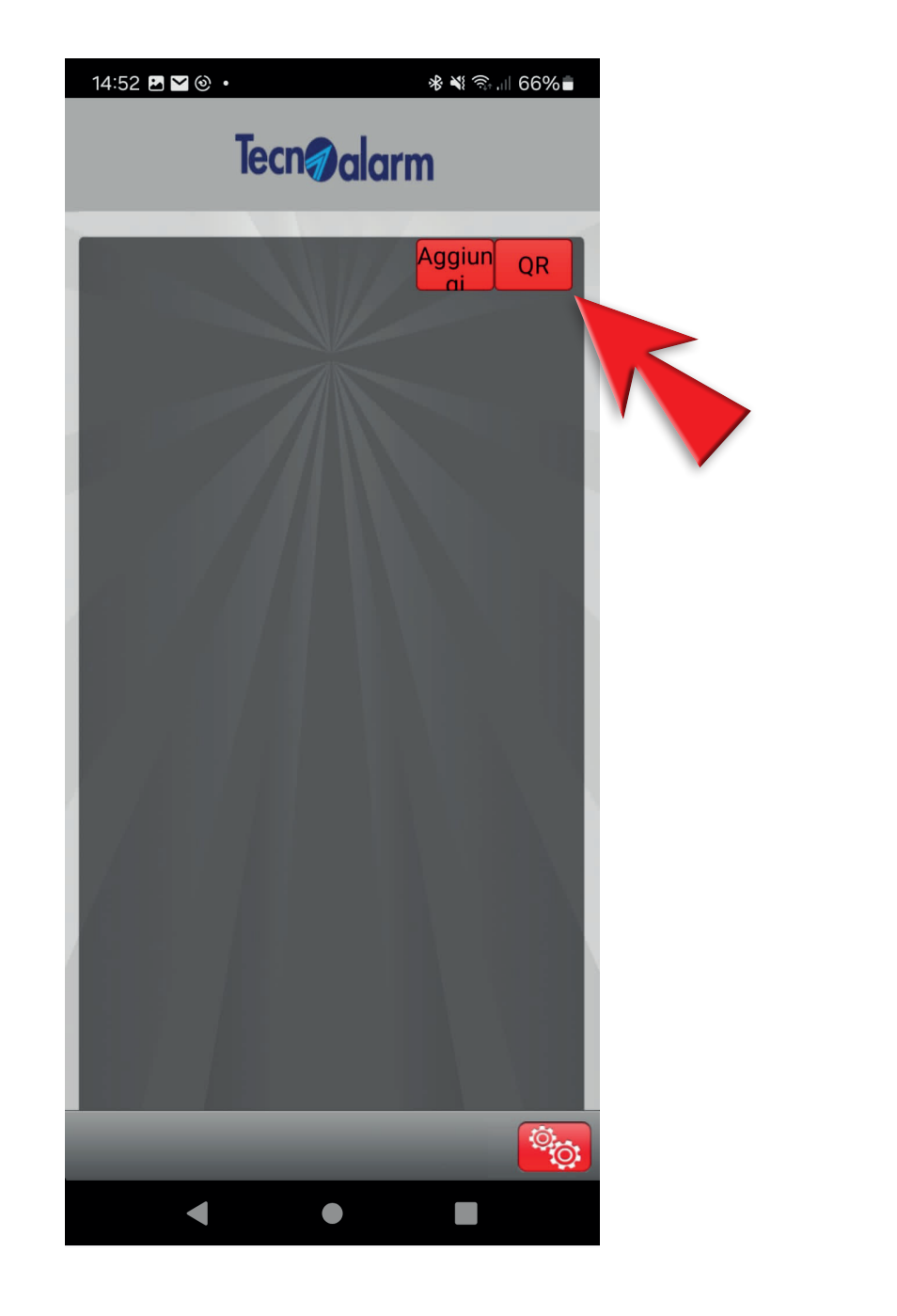

inserisci il codice utente di accesso e premi Accedi

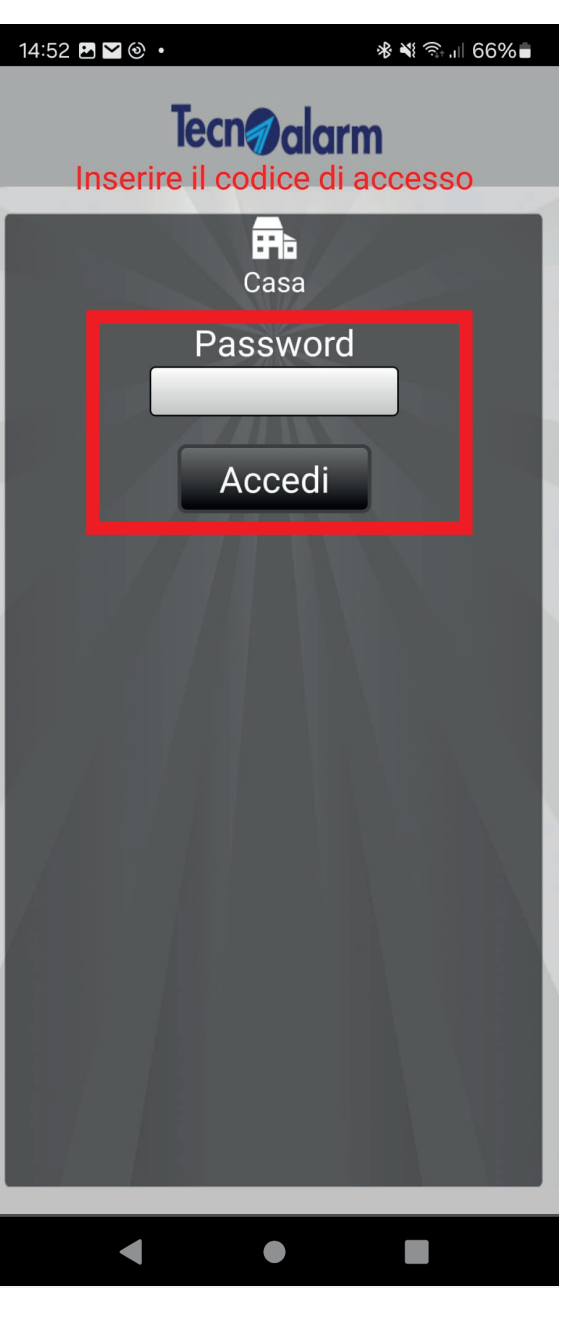

#### 4 - Conferma il codice utente di accesso e premi Accedi

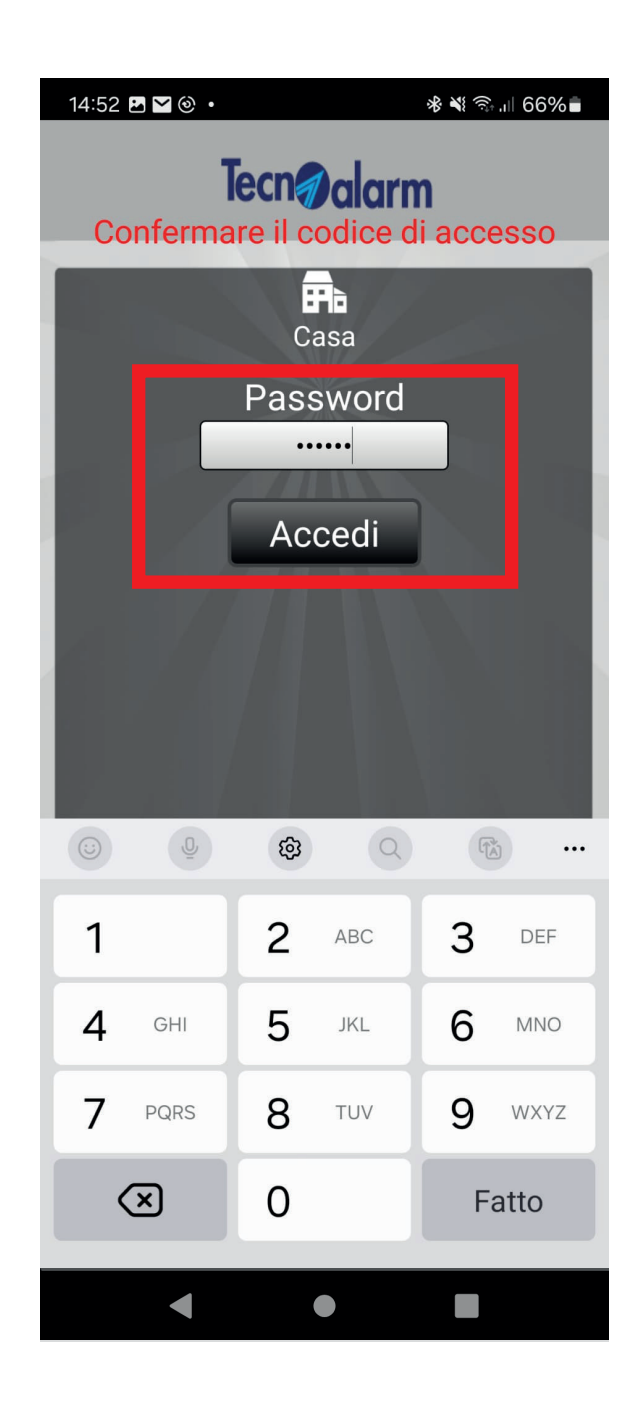

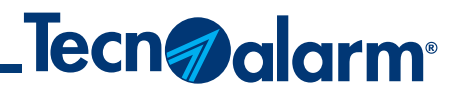

## **Configurazione App tramite TCS**

#### 5 - Automaticamente è inviata un'email contenente il codice di attivazione. Premi OK

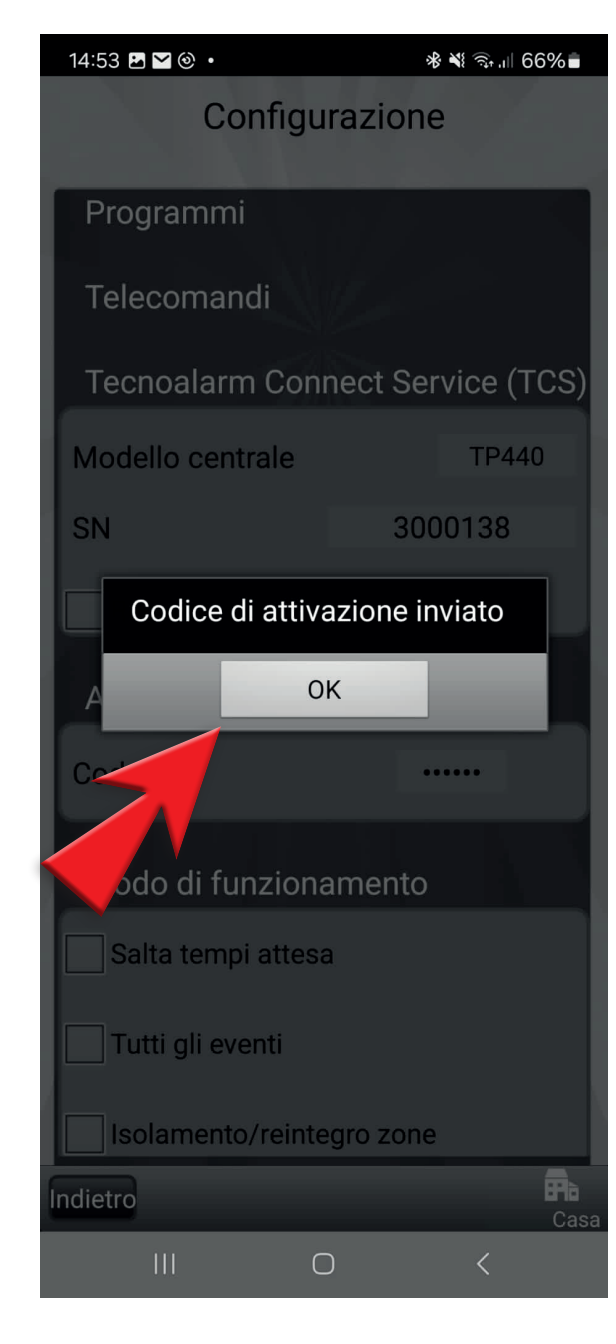

#### 6 - Spunta Registrazione

#### 7 - Inserisci il codice ricevuto tramite l'email e premi Si

#### 8 - Attendi la conferma di registrazione al TCS

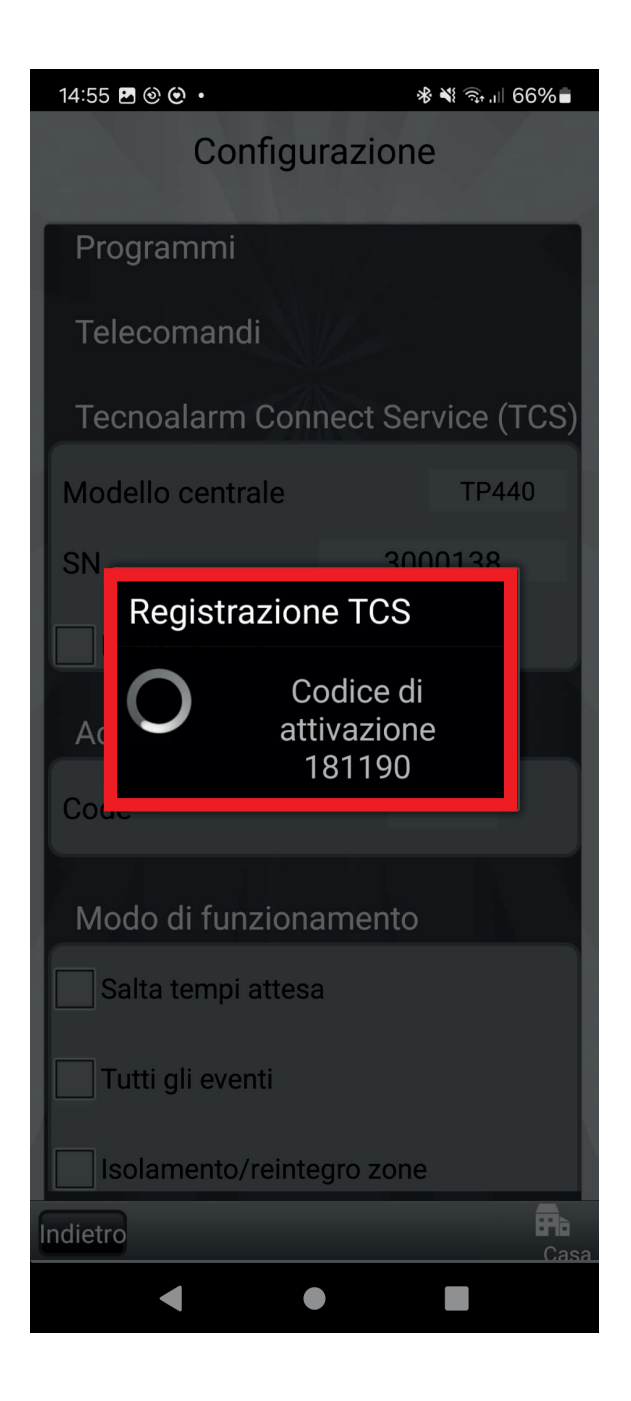

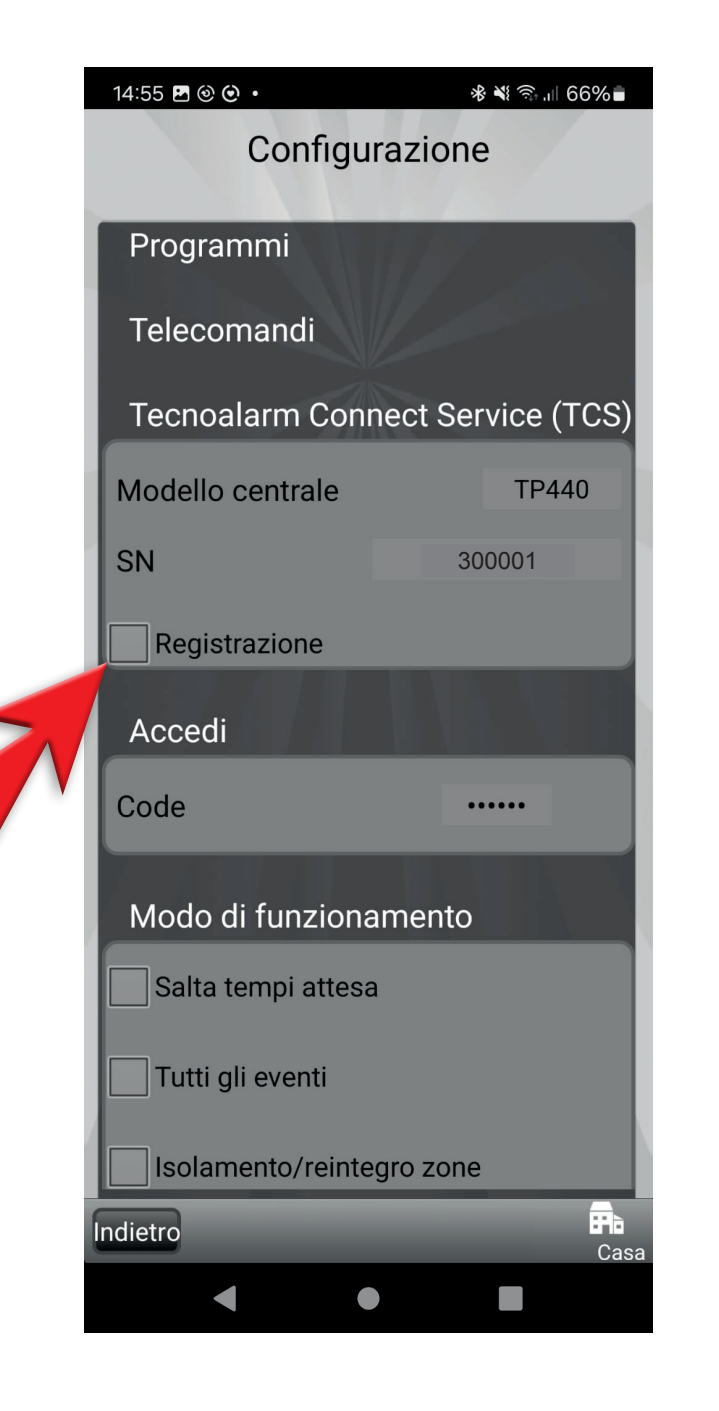

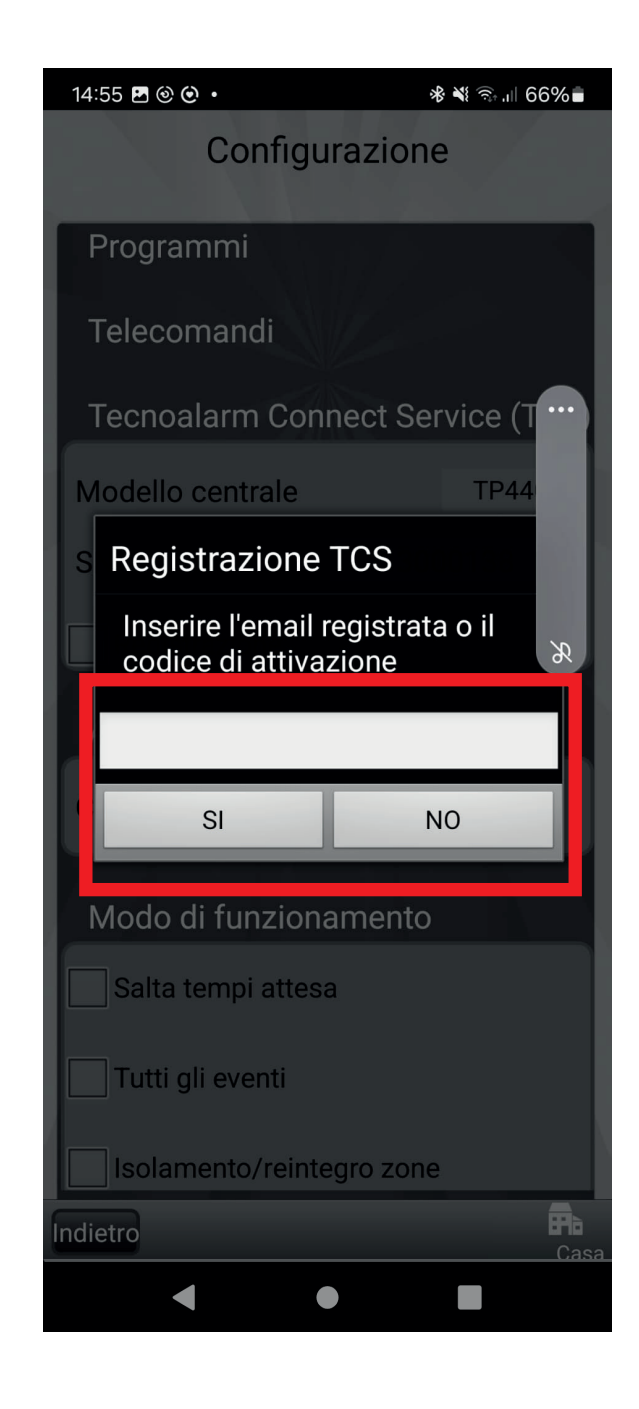

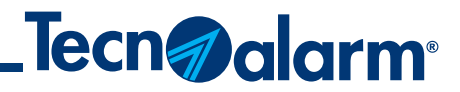

## **Configurazione App tramite TCS**

### 9 - Spunta i modi di funzionamento dell'app

### 10 - Premi Sincronizzazione centrale

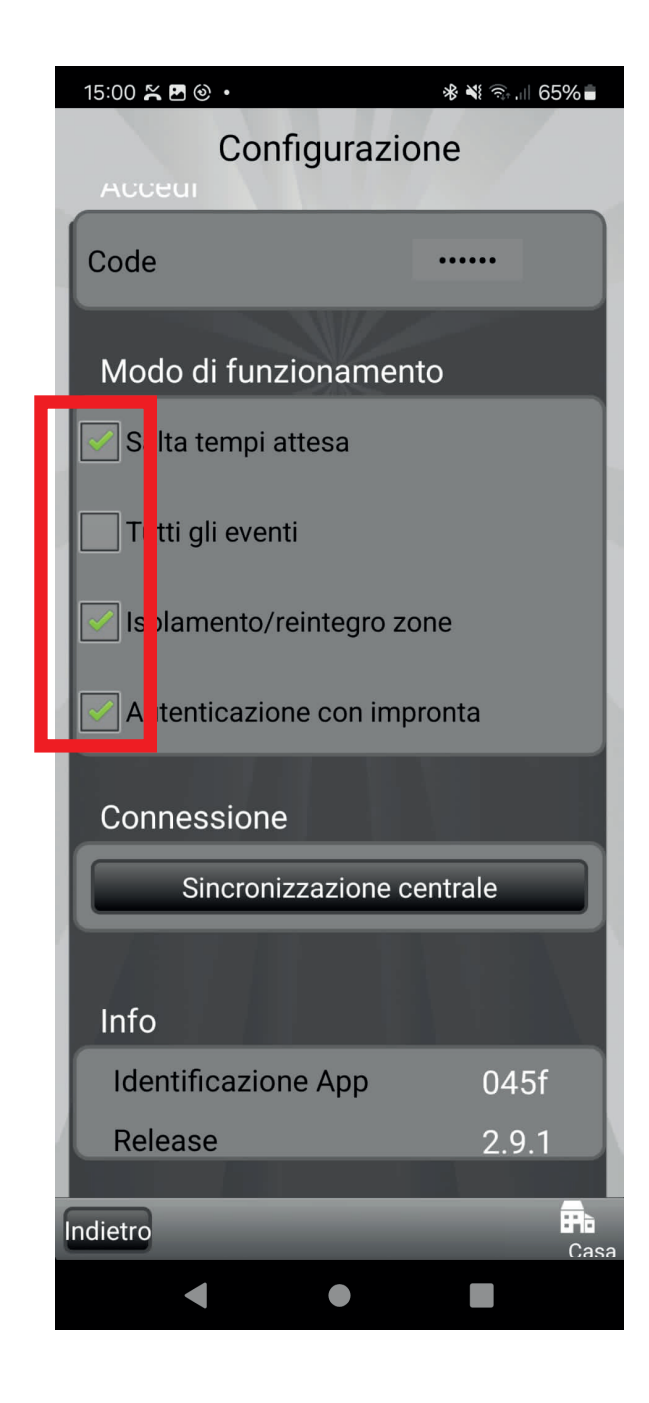

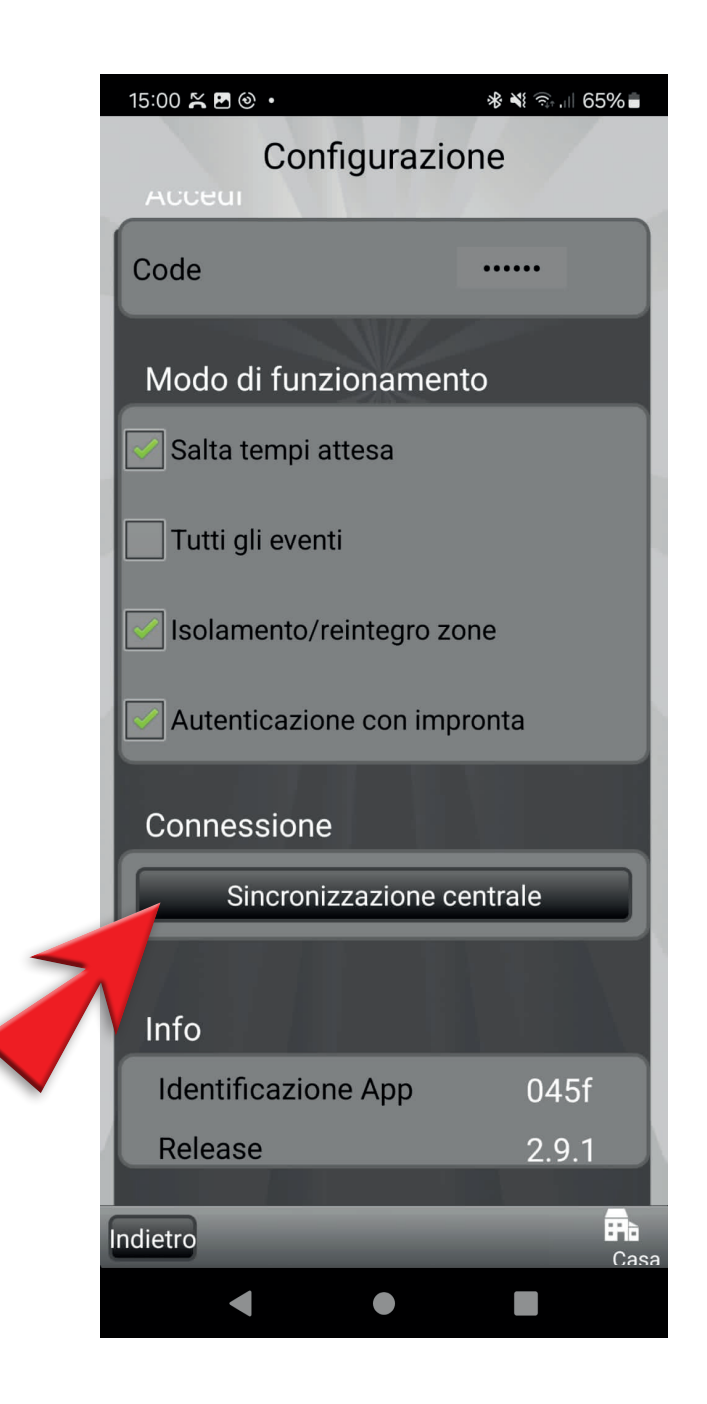

#### 11 - Attendi la sincronizzazione della centrale

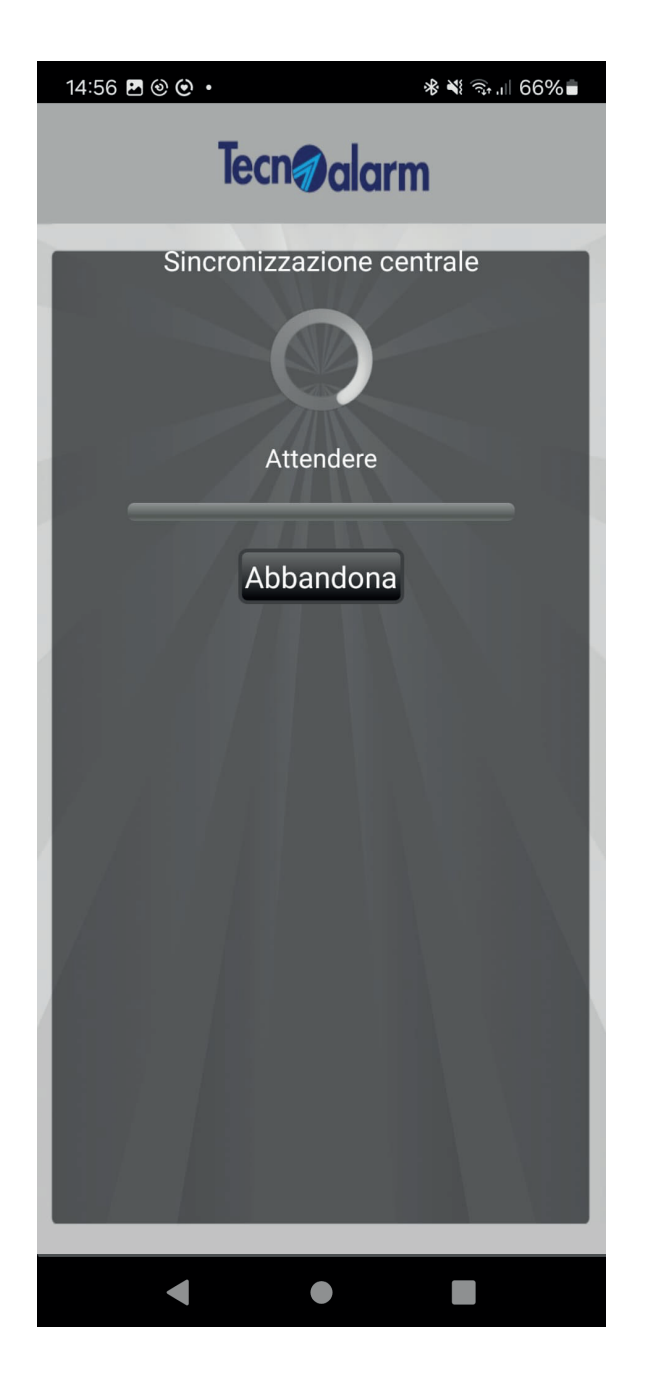

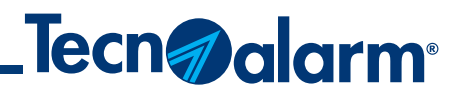

## **Configurazione App manuale NO TCS**

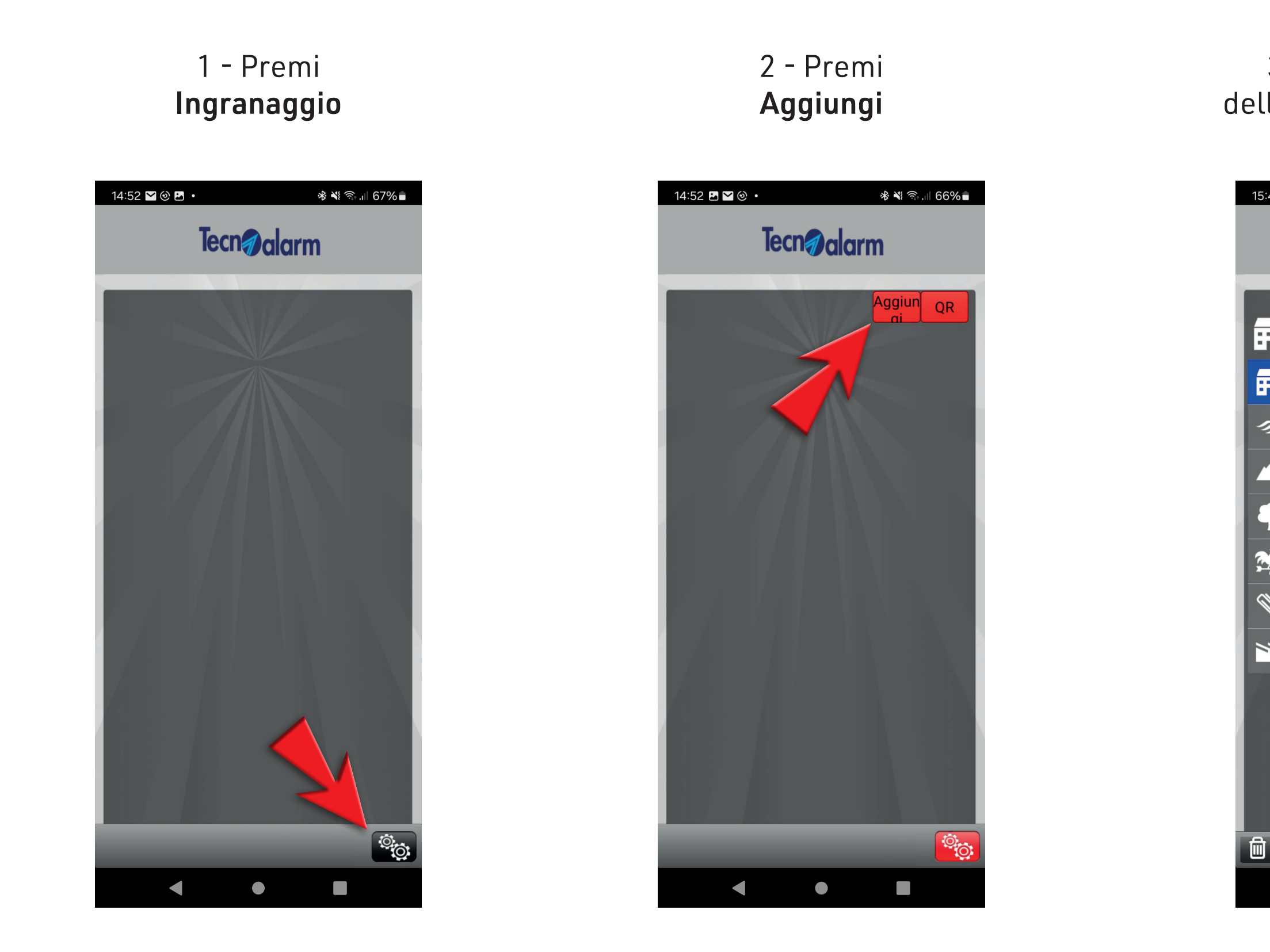

3 - Inserisci il nome dell'impianto e premi Fine

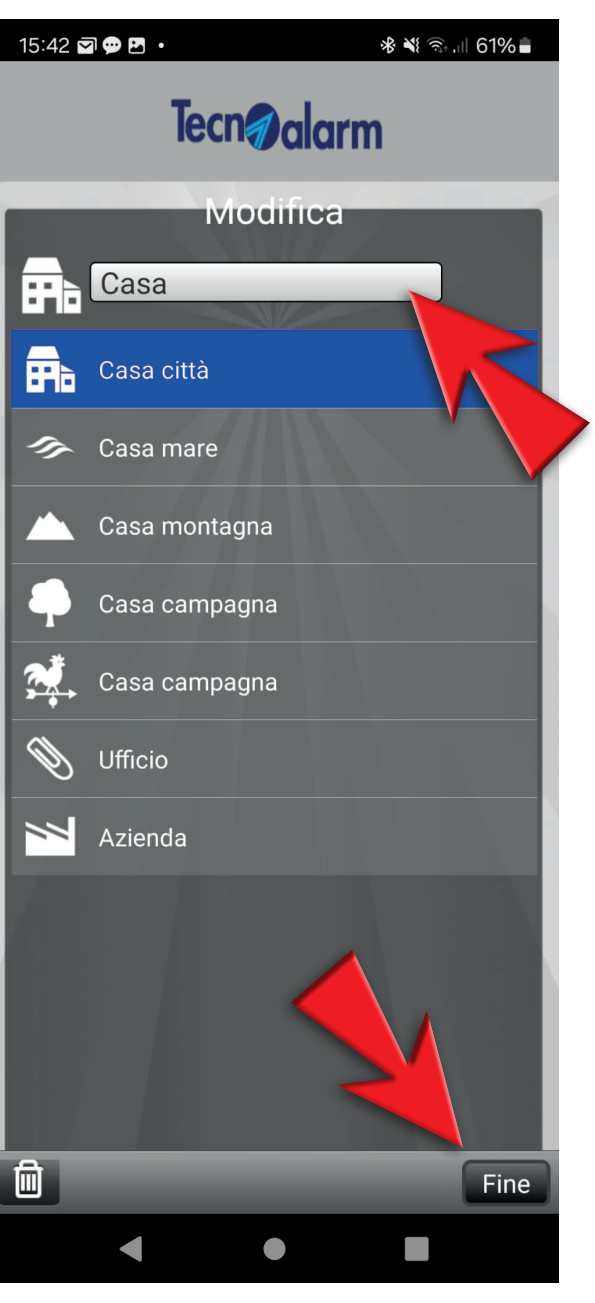

#### 4 - Premi Ingranaggio dell'impianto appena creato

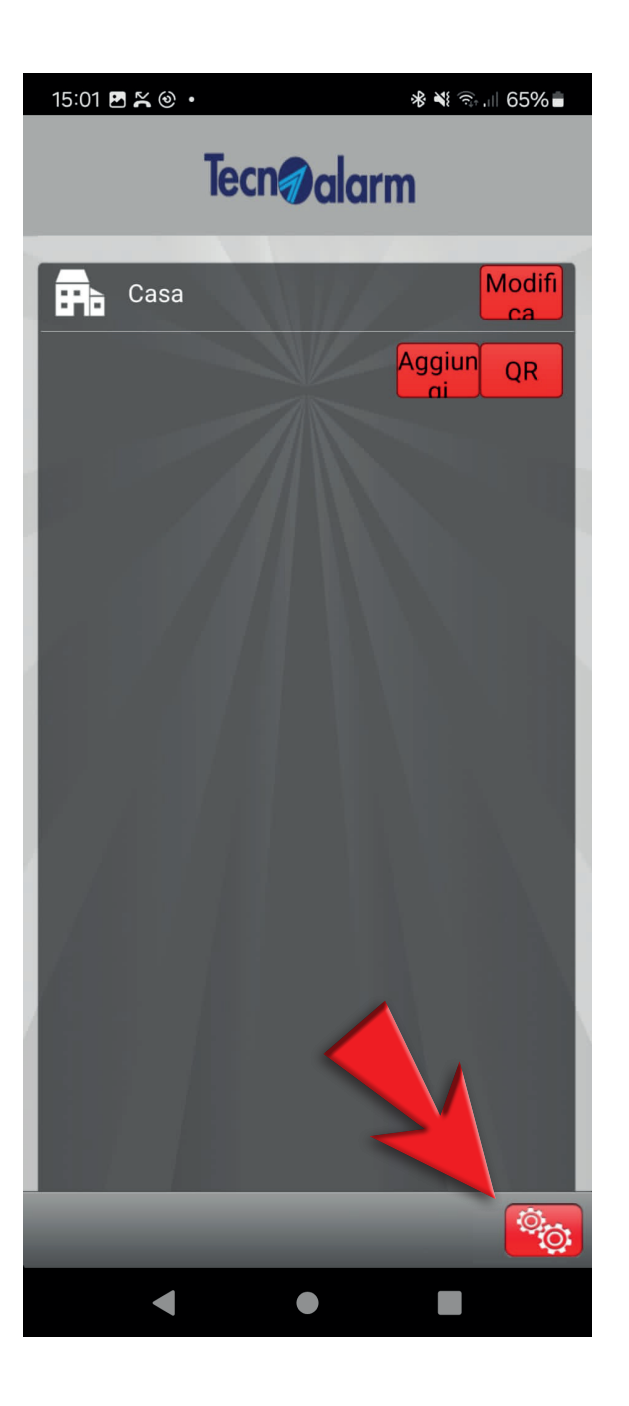

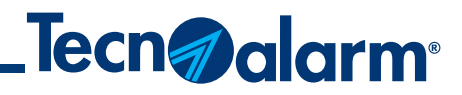

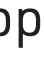

## **Configurazione App manuale NO TCS**

#### 5 - Inserisci il codice utente di accesso

#### 6 - Inserisci: Ip address, Port address, Code, PassPhrase

#### 7 - Spunta i modi di funzionamento dell'app

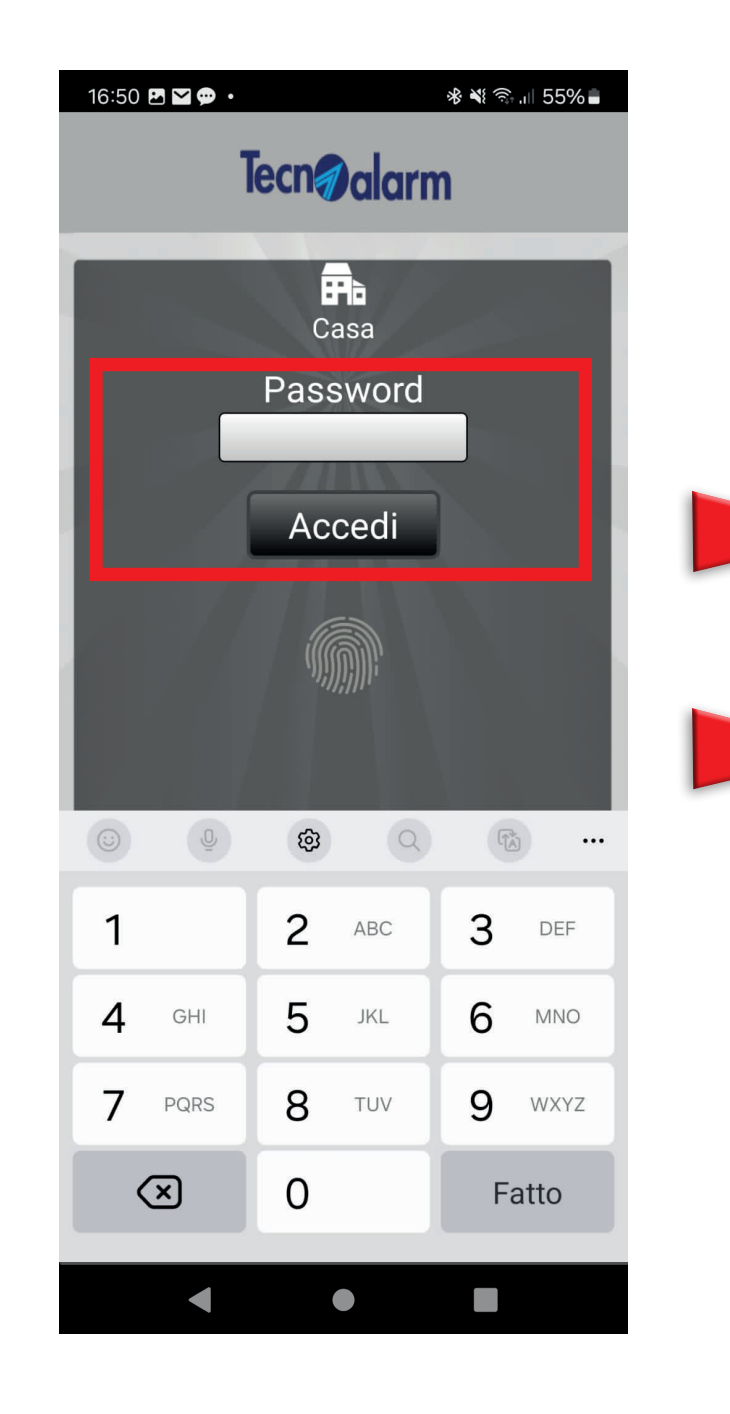

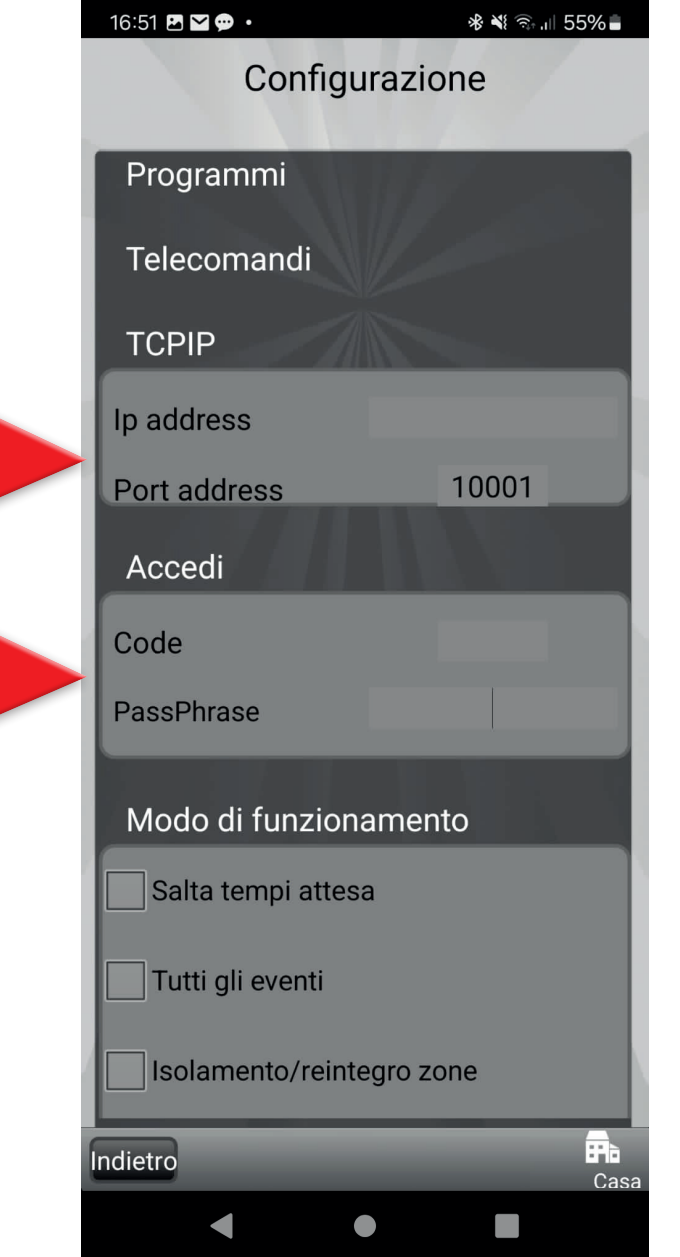

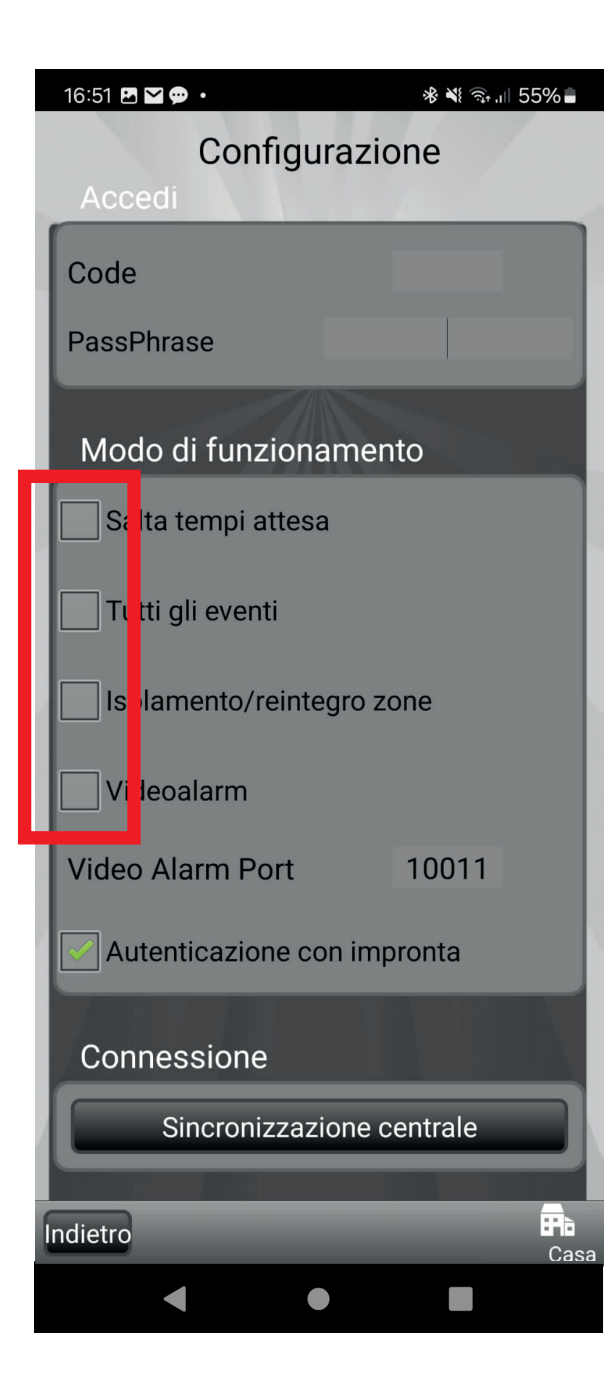

### 8 - Premi Sincronizzazione centrale

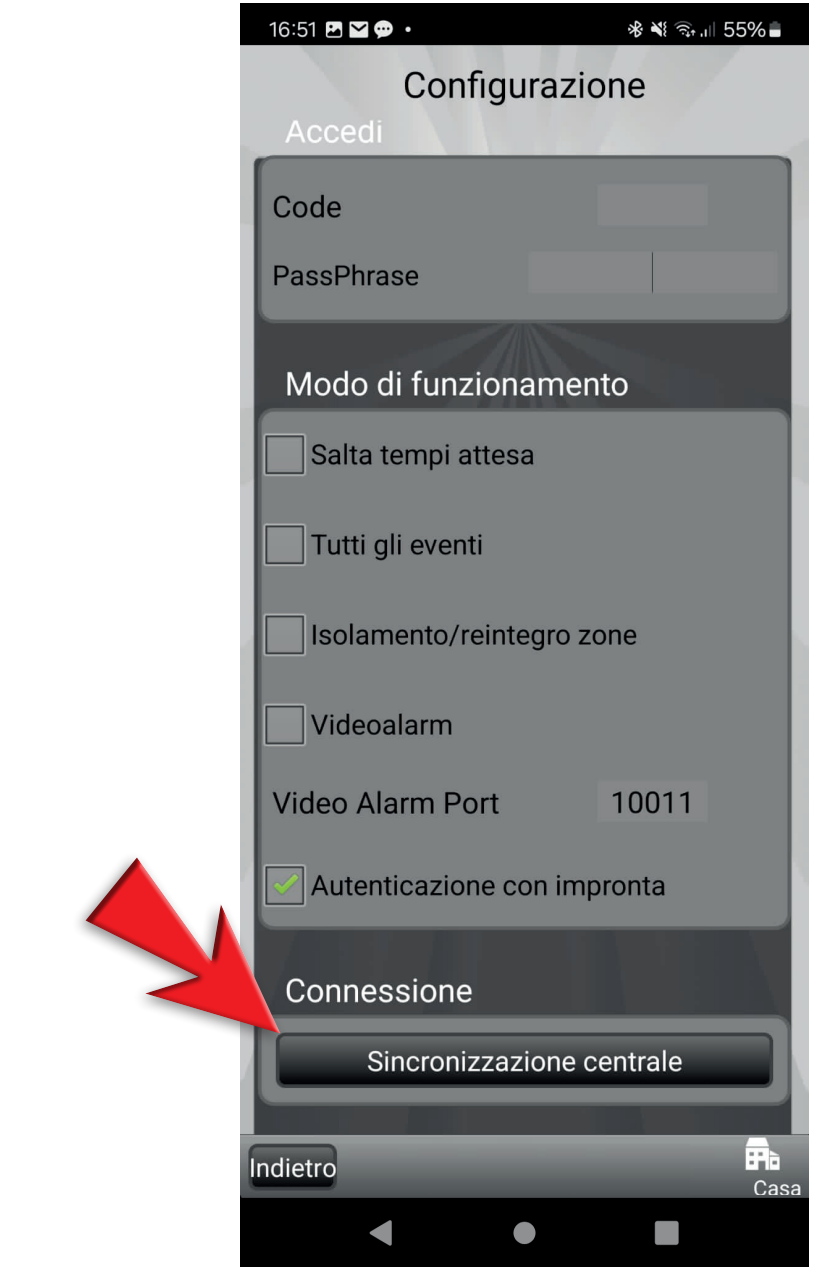

#### 9 - Attendi la sincronizzazione della centrale

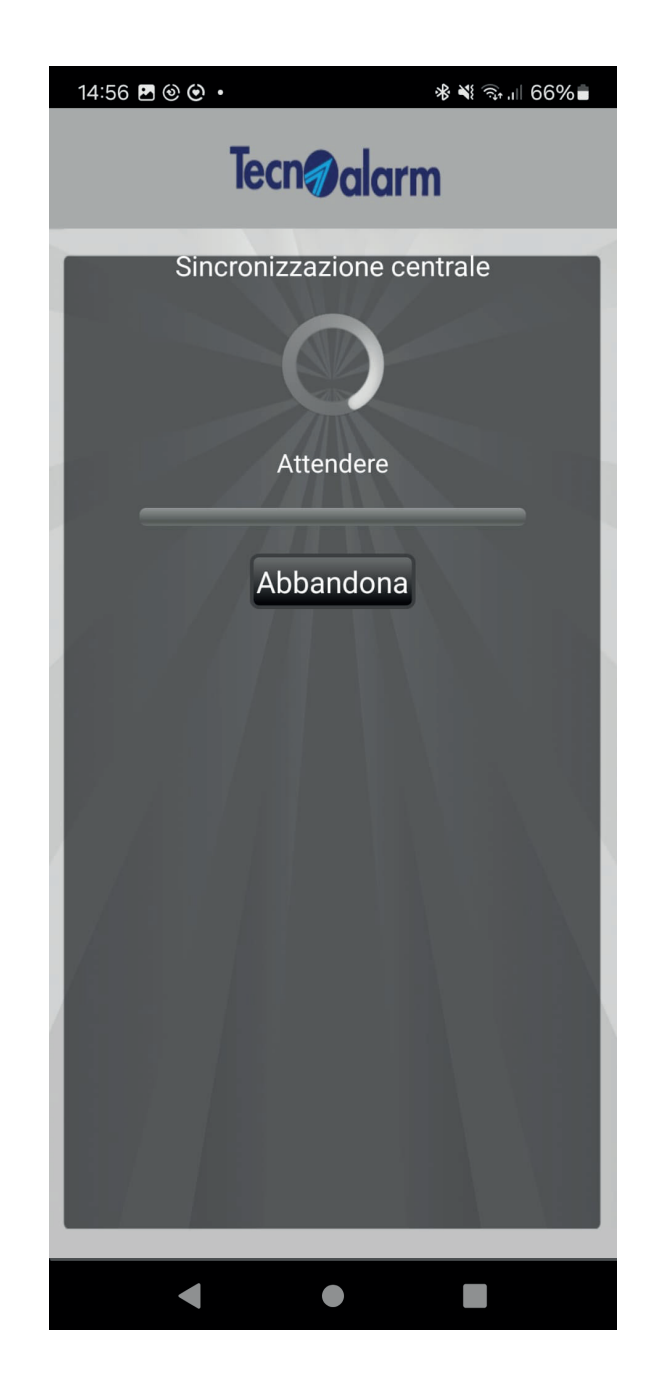

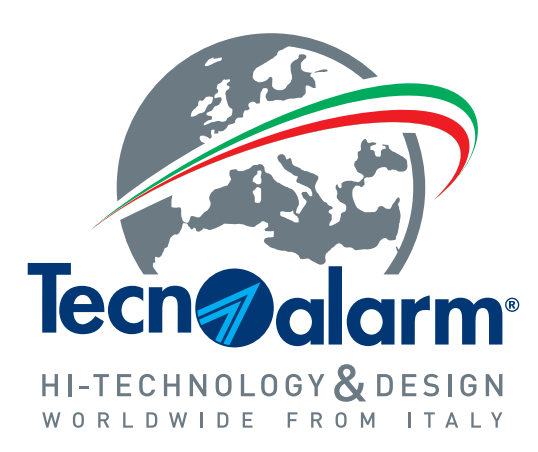

**www.tecnoalarm.com**